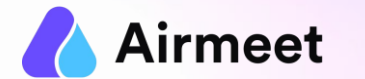

# **HYB R I D EVENT C HEC K LI S T**

Your Go-To Checkpoints for a flawless event experience

©2022.All rights reserved.

#### **T M US T- D O C HEC K LI S T**

#### **Grant Permissions Ensure Ensure Ensure Ensure Ensure Ensure Ensure Ensure Ensure Ensure Ensure Ensure Ensure Ensure Ensure Ensure Ensure Ensure Ensure Ensure Ensure Ensure Ens**

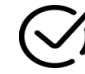

**Mic and camera** permissions **[Read](https://help.airmeet.com/support/solutions/articles/82000449031-how-do-i-grant-camera-and-mic-permission-) More**

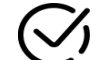

**Screen Share permission**  in case of Mac OS **[Read](https://help.airmeet.com/support/solutions/articles/82000444110-how-to-provide-screenshare-permission-on-mac-os-for-an-airmeet-event-)  [More](https://help.airmeet.com/support/solutions/articles/82000444110-how-to-provide-screenshare-permission-on-mac-os-for-an-airmeet-event-)**

**Recommendation**

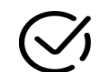

Use **Wired LAN Connection**  with speed of 10-15 Mbps (Static 1:1)

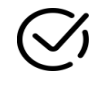

**Power and Internet Backup** Provision

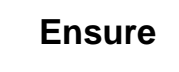

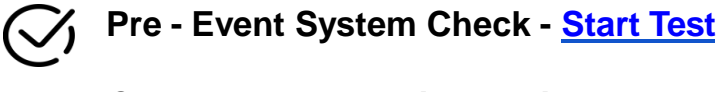

 $\mathcal{N}_{1}$ 

**Chrome browser with version 79** or higher (recommended) on laptop or desktop

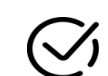

**Updated browser and operating system**

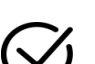

Minimum upload speed of 10-15 **Internet speed**

Mbps(Static 1:1)

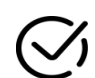

**Close all other applications/ tools accessing mic and camera in the background**

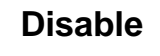

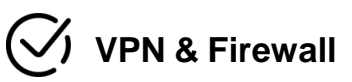

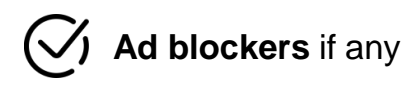

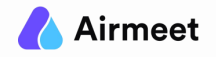

# **Hybrid Scenarios on Airmeet**

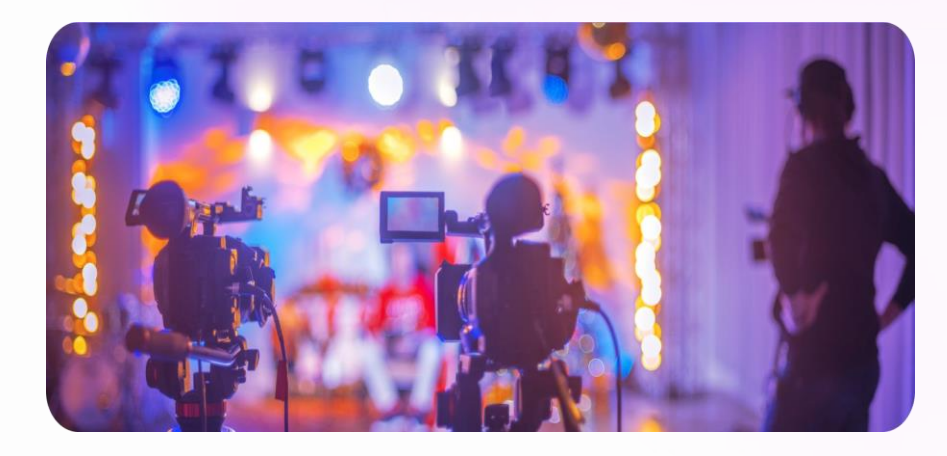

**RTMP** Streaming

# **Phygital** Events

(Virtual Camera setup)

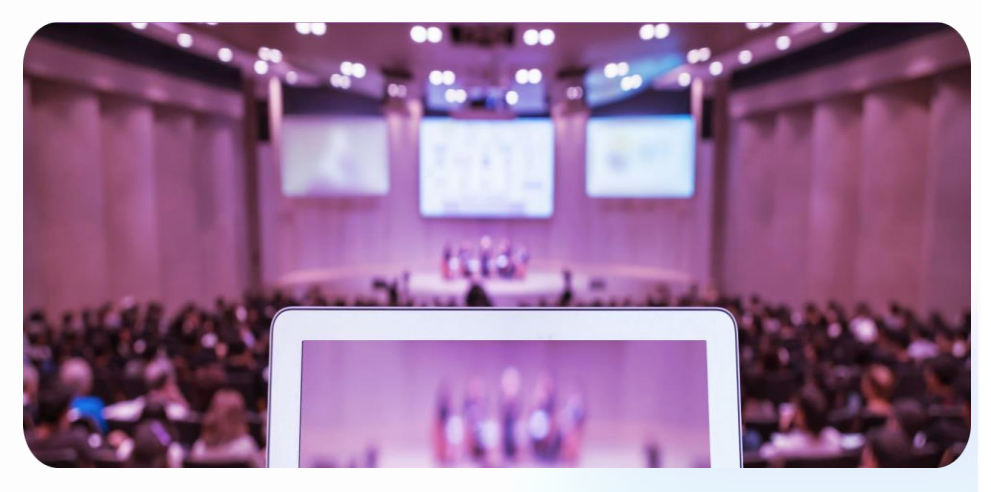

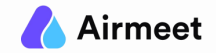

# **Differences**

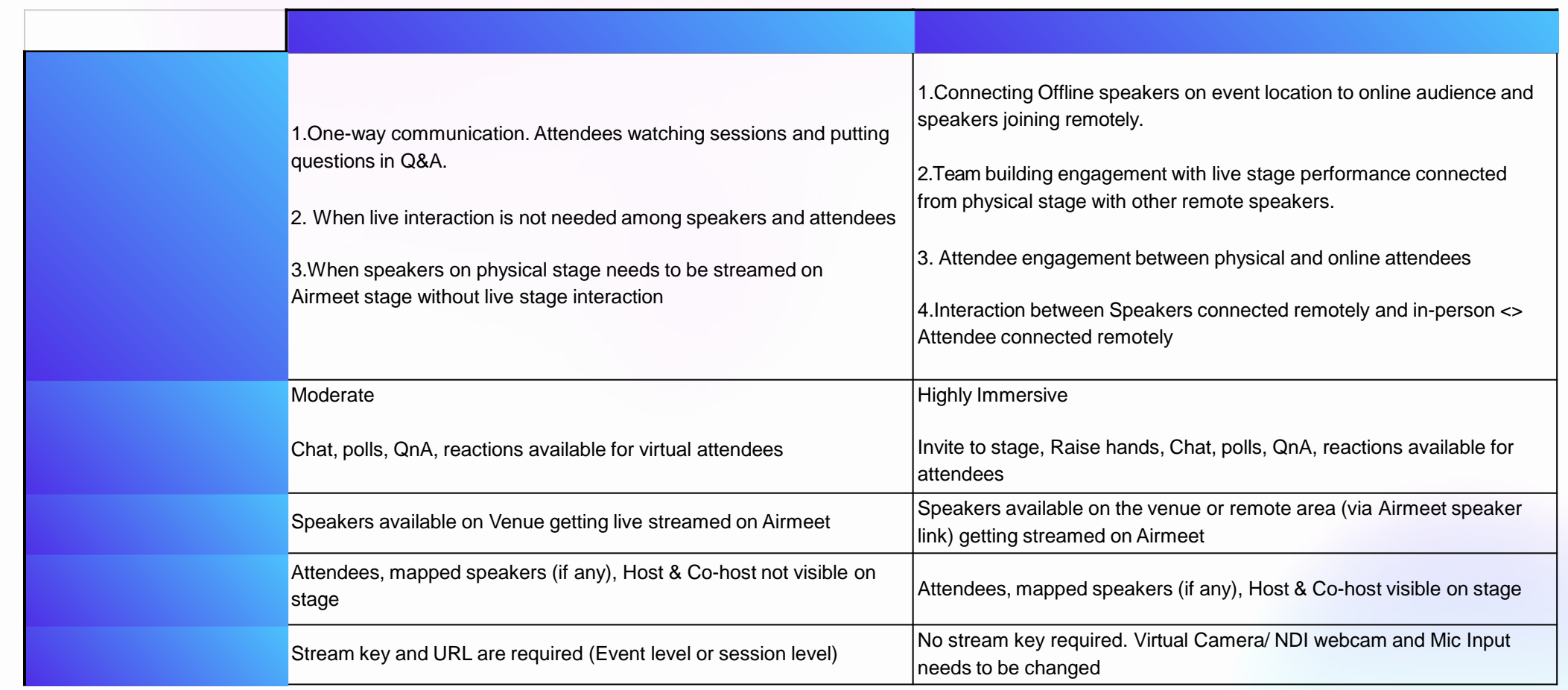

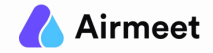

# **Differences**

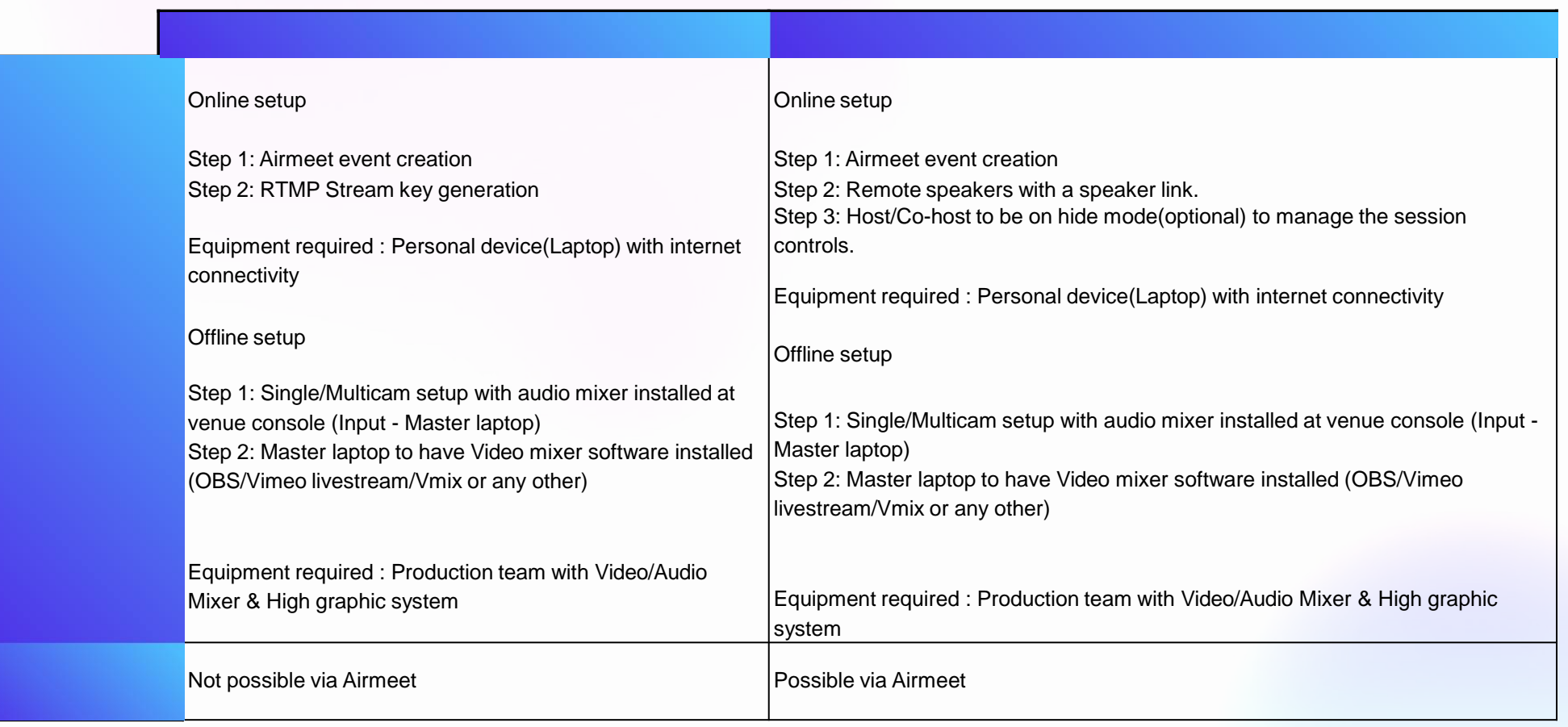

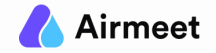

### **Hybrid Scenario 1 : RTMP** Streaming

**(One-Way communication from venue stage (offline) to Airmeet)**

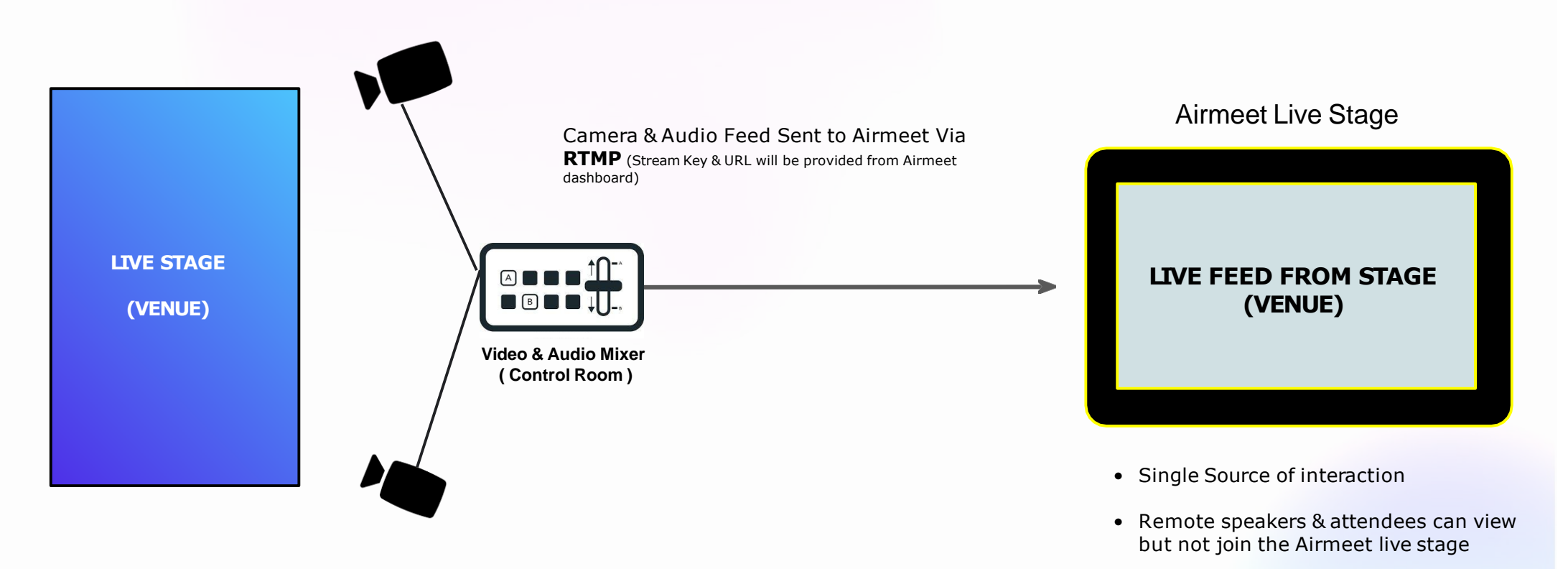

• Transition delay of 15-20 sec

# **RTMP** Streaming **AIRMEET'S PROPRIETARY**

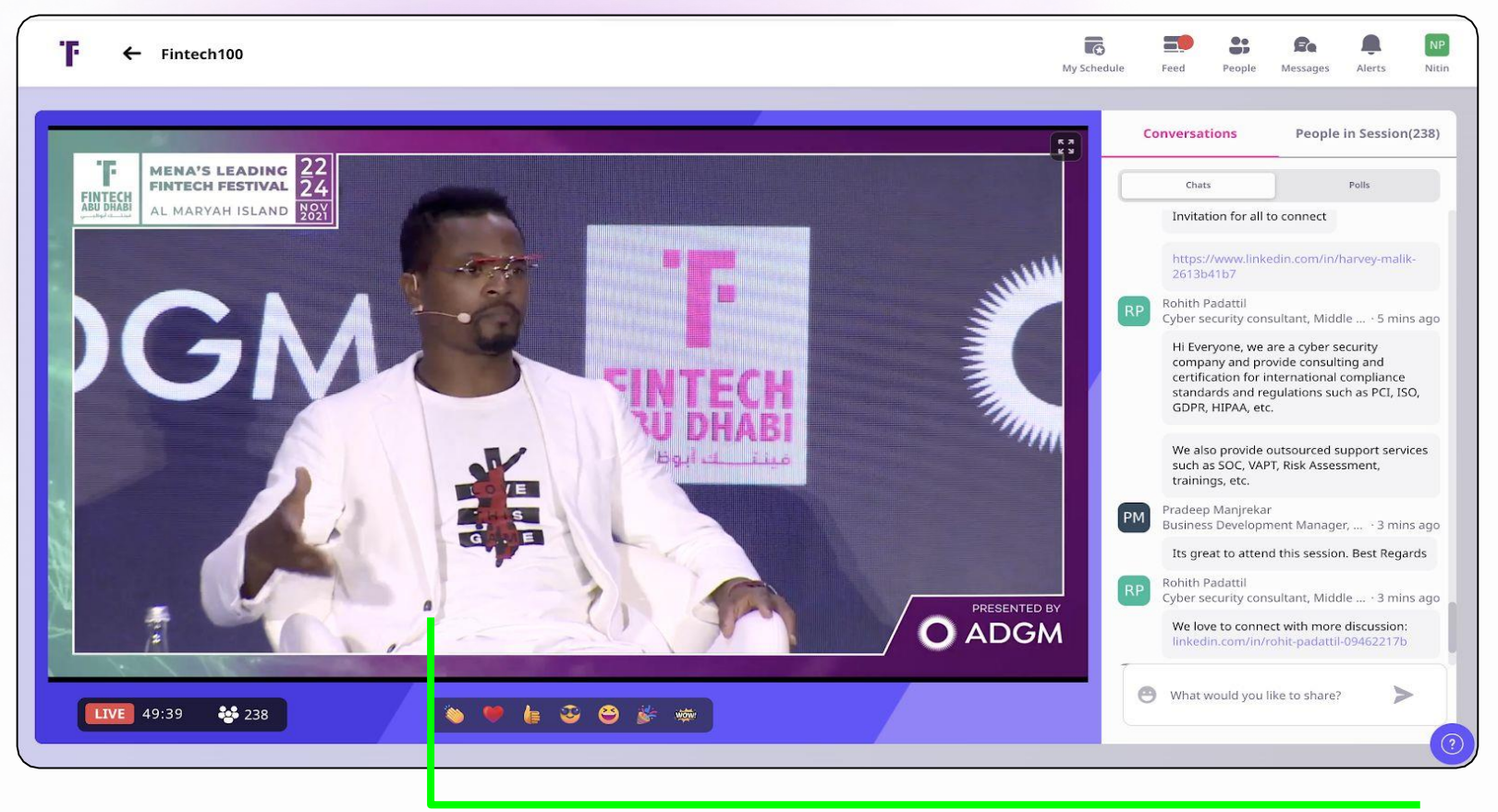

**Physical Stage View** (on Airmeet Live Stage via RTMP)

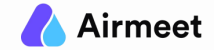

# **M US T - D O C HEC K LI S T**

#### **Tools and Equipments**  $\begin{vmatrix} 1 & 1 \end{vmatrix}$  **Stream Key and Usage**

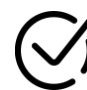

**Console System (Control room on Venue)**

- **Audio/ Video Mixer (Broadcasting tools** such as OBS, Streamyard, Vimeo, VMix etc.)
- **Monitor**

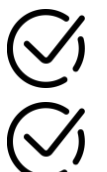

**Streaming software - [recommended](https://help.airmeet.com/support/solutions/articles/82000443829-how-to-stream-in-your-events-into-airmeet-via-rtmp-input-#5.-Streaming-software-recommended-setting%E2%80%8B) settings**

**Whitelist Streaming [Domain](https://help.airmeet.com/support/solutions/articles/82000443829-how-to-stream-in-your-events-into-airmeet-via-rtmp-input-7.-Streaming-Domain-whitelist%C2%A0(optional))** (optional)

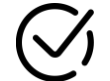

Create **"Stream into Airmeet"** type of session under schedule from dashboard

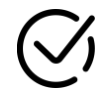

#### **Generate Stream Key & URL [Read](https://help.airmeet.com/support/solutions/articles/82000443829-how-to-stream-in-your-events-into-airmeet-via-rtmp-input-#2.-Event-level-%26-Session-level-key) More**

**1. Event level key :** Single key for all your "Stream into Airmeet" based sessions.

- Streaming output will be viewed all session backstage in case the event level key is used
- Organizers need to ensure they start the particular day session only (as stream output is displayed in all backstage but make sure to start the correct session for the given day)
- **2. Session level key :** Unique RTMP stream key for each session
	- Session level key is a must for Parallel or overlapping session, you can generate a separate stream key while creating the session itself.

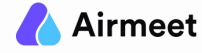

# **S H OULD - D O C HEC K LI S T**

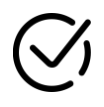

Use the event link or click on **"Enter Event"** option on the dashboard

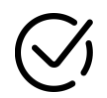

**Join** your upcoming session's **Backstage** at least 10-15 mins prior to its start time.

### **Joining Link**

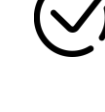

**Perform Dry Run** well in advance before your event to make sure that the Audio & Video are in sync

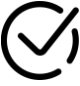

When the host goes **backstage**, they will see the **input from the broadcasting platform** once the streaming output is given

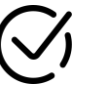

If there's **no input from the broadcasting platform**, the host will see a message indicating **No stream input yet**

# **G OOD - TO- K NOW C HEC K LI S T**

#### **Go Live with the broadcast Live Stage Tips**

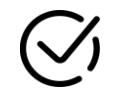

Go Backstage and you will see the input from the broadcasting platform once started

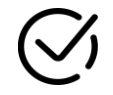

Once you start receiving the input from the broadcasting platform, Host can click on the **Start Session** button on the top right.

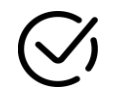

The attendees will now be able to see the broadcast and the session is live

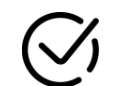

**Solid Color stage backdrop is** Highly recommend (No logo/ text / image on backdrop)

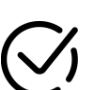

Neither the host nor the mapped speakers will be able to join live stage

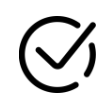

A moderator can **share the QnA** from Airmeet to the third party platform/venue and speakers can answer from stage

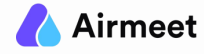

## **Hybrid Scenario 2 :Phygital Events**

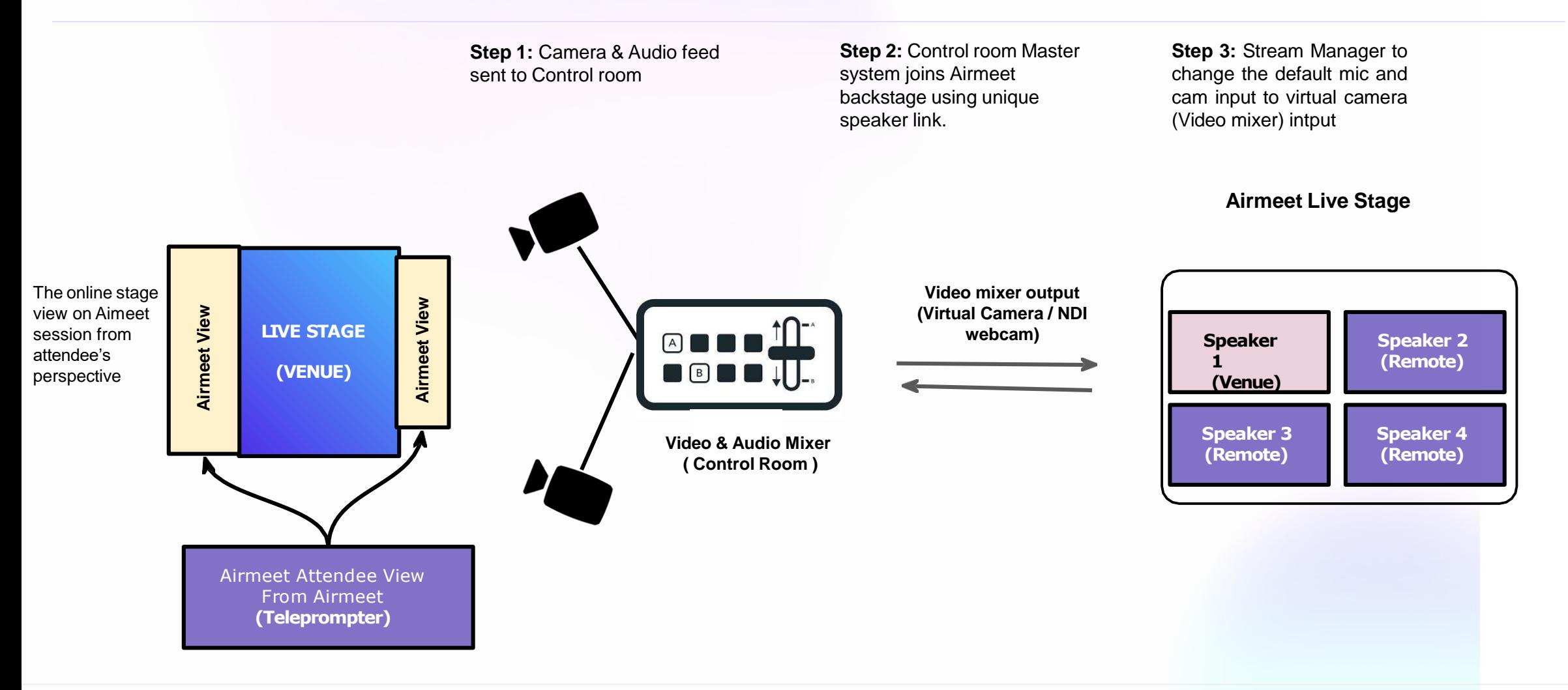

### **Phygital Events** (Virtual Camera Setup)

**Speakers** connected remotely

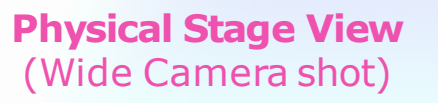

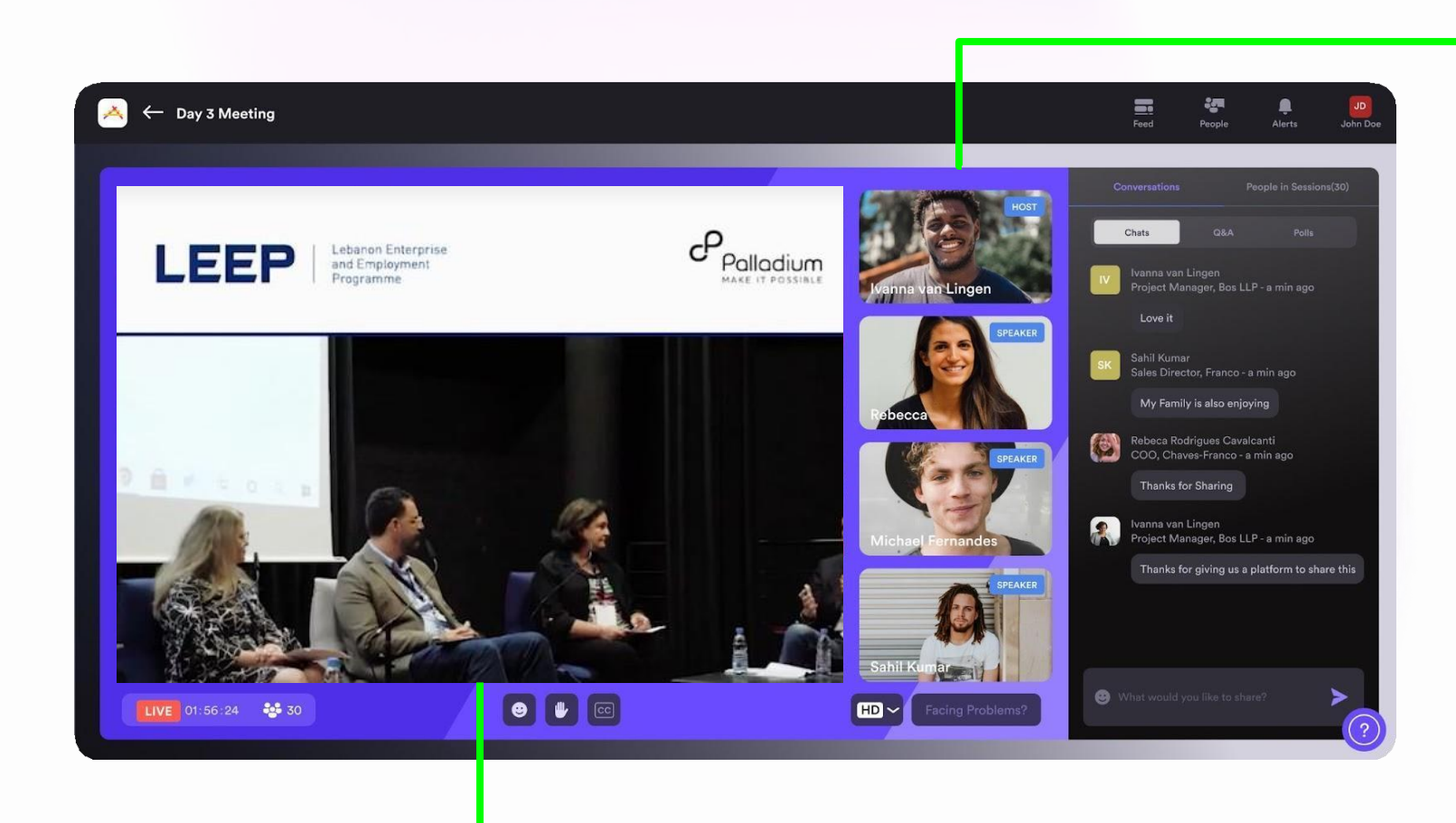

**A** Airmeet

# **M US T - D O C HEC K LI S T**

### **Tools and Equipments Virtual Camera Setup**

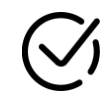

**Console System (Control room on Venue)**

● **Audio/ Video Mixer (Broadcasting tools** such as OBS, Streamyard, Vimeo, VMix etc.)

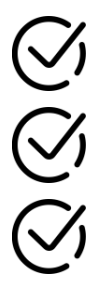

**Streaming software - [recommended settings](https://help.airmeet.com/support/solutions/articles/82000443829-how-to-stream-in-your-events-into-airmeet-via-rtmp-input-#5.-Streaming-software-recommended-setting)** 

**Whitelist Streaming [Domain](https://help.airmeet.com/support/solutions/articles/82000443829-how-to-stream-in-your-events-into-airmeet-via-rtmp-input-7.-Streaming-Domain-whitelist%C2%A0(optional))** (optional)

**Teleprompter** for Airmeet Attendee View from Airmeet live stage

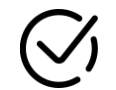

Console system joinAirmeet using host or speaker link (recommended)

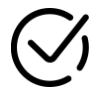

**Camera & Audio feed changed to Video mixer camera output on Airmeet [Read More](https://help.airmeet.com/support/solutions/articles/82000443926-how-to-use-obs-studio-virtual-camera-to-host-high-quality-virtual-events-in-airmeet-for-windows-users)**

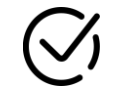

Camera & Audio Feed Sent to Airmeet Via Virtual camera (Video mixer) & VBAudio (Audio mixer)

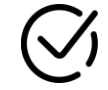

Perform **Dry Run** before your event to make sure that theAudio & Video are in sync

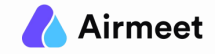

# **S H OULD - D O C HEC K LI S T**

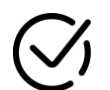

**Remote Speakers** connected via unique private speaker links

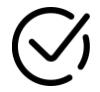

**Physical Stage Speakers** connected via Virtual camera setup (Different Angle venue Camera shots)

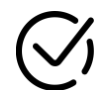

**Join** your upcoming session's **Backstage** at least 10-15 mins prior to its start time. **[Quick](https://help.airmeet.com/support/solutions/articles/82000665466-speaker-entry-walkthrough-tutorial-video) Video**

### **Speaker's Joining**  $\begin{bmatrix} \end{bmatrix}$  **Backstage** Rehearsal

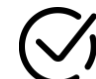

Join the session backstage and change the mic/cam input by selecting "**Audio & Video settings" [Read](https://help.airmeet.com/support/solutions/articles/82000443313-how-to-change-camera-or-mic-input-in-airmeet-)**

#### **[more](https://help.airmeet.com/support/solutions/articles/82000443313-how-to-change-camera-or-mic-input-in-airmeet-)**

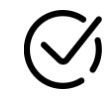

When the speaker/ host goes **backstage**, they will see the **input from the Virtual Camera.**

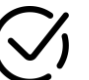

If you are a session host refer to the checklist *[here](https://www.airmeet.com/hub/wp-content/uploads/2022/06/Airmeet-Session-Host-Checklist.pdf) for other backstage & livestage options*

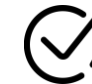

If you are a speaker refer to the checklist *[here](https://www.airmeet.com/hub/wp-content/uploads/2022/06/Airmeet-Speaker-Checklist.pdf)* for *other backstage & livestage options*

# **G OOD - TO- K NOW C HEC K LI S T**

### **Go Live with the broadcast Live Stage Tips**

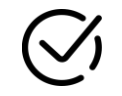

**Go Backstage** and make sure to change the mic and cam inputs to broadcasting tool virtual mic and cam **[Read](https://help.airmeet.com/support/solutions/articles/82000443313-how-to-change-camera-or-mic-input-in-airmeet-) More**

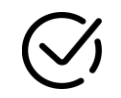

Once you start receiving the input from the Broadcasting tool Virtual camera, HOST can click on the **Start Session** button on the top right.

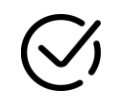

The attendees will now be able to see the broadcast and the session is live

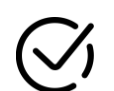

**Host/Co-host to be on hide mode**(optional) to manage the session controls

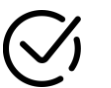

**Host can hide the non active speaker** to maintain a proper stage (venue) view **[Read](https://help.airmeet.com/support/solutions/articles/82000878495-how-to-hide-speaker-co-host-from-stage-chat-privately-with-other-speakers-host-%231.-Hide/Unhide-the-speaker-from-stage) More**

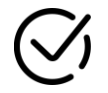

Whenever the remote speakers are talking it is recommended to **put them on focus**. **[Read](https://help.airmeet.com/support/solutions/articles/82000451923-as-a-host-how-can-i-put-speakers-on-focus-limelight-during-the-live-event-) More**

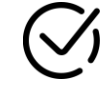

**[Quick](https://help.airmeet.com/support/solutions/articles/82000770195-show-chat-poll-q-a-on-the-stage-tutorial-video) Video** Use **Show question on stage & Chat** during live interactions for your both audience to view questions.

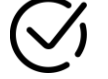

Use **Show Polls on stage** for better visibility

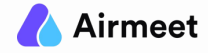

# **Resource Hub**

- ❖ Pre Event System Check [Start](https://www.airmeet.com/pre-event-system-check) Test
- ❖ Streaming software [recommended](https://help.airmeet.com/support/solutions/articles/82000443829-how-to-stream-in-your-events-into-airmeet-via-rtmp-input-#5.-Streaming-software-recommended-setting) settings
- ❖ Whitelist Streaming [Domain](https://help.airmeet.com/support/solutions/articles/82000443829-how-to-stream-in-your-events-into-airmeet-via-rtmp-input-7.-Streaming-Domain-whitelist%C2%A0(optional)) (optional)
- ❖ Generate Stream Key & URL [Read](https://help.airmeet.com/support/solutions/articles/82000443829-how-to-stream-in-your-events-into-airmeet-via-rtmp-input-#2.-Event-level-%26-Session-level-key) More
- ❖ Camera &Audio feed changed to Video mixer camera output onAirmeet [Read](https://help.airmeet.com/support/solutions/articles/82000889610-how-to-host-a-phygital-event-and-connect-offline-speakers-host-to-online-speakers-host-using-sess) More
- ❖ Hide/ unhide speakers or host from stage [Read](https://help.airmeet.com/support/solutions/articles/82000878495-how-to-hide-speaker-co-host-from-stage-chat-privately-with-other-speakers-host-%231.-Hide/Unhide-the-speaker-from-stage) More
- ❖ Put Speakers on-focus/limelight during the live event [Read](https://help.airmeet.com/support/solutions/articles/82000451923-as-a-host-how-can-i-put-speakers-on-focus-limelight-during-the-live-event-) More
- ❖ Use Show question on stage & Chat during live interactions for your both audience to view questions - [Quick Video](https://help.airmeet.com/support/solutions/articles/82000770195-show-chat-poll-q-a-on-the-stage-tutorial-video)

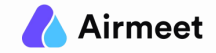